# iPhone<sup>5</sup>(S) & iPhone 5C PORTABLE GENIUS

PORTABLE GENIUS

9:36

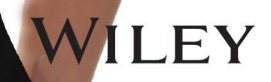

## PORTABLE GENIUS iPhone® 5s and iPhone® 5c

by Paul McFedries

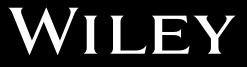

iPhone® 5s and iPhone® 5c Portable Genius

Published by John Wiley & Sons, Inc. 10475 Crosspoint Blvd. Indianapolis, IN 46256 www.wiley.com

Copyright © 2014 by John Wiley & Sons, Inc., Indianapolis, Indiana

Published simultaneously in Canada

ISBN: 978-1-118-67779-7

Manufactured in the United States of America

10 9 8 7 6 5 4 3 2 1

No part of this publication may be reproduced, stored in a retrieval system or transmitted in any form or by any means, electronic, mechanical, photocopying, recording, scanning or otherwise, except as permitted under Sections 107 or 108 of the 1976 United States Copyright Act, without either the prior written permission of the Publisher, or authorization through payment of the appropriate per-copy fee to the Copyright Clearance Center, 222 Rosewood Drive, Danvers, MA 01923, (978) 750-8400, fax (978) 646-8600. Requests to the Publisher for permission should be addressed to the Permissions Department, John Wiley & Sons, Inc., 111 River Street, Hoboken, NJ 07030, 201-748-6011, fax 201-748-6008, or online at http://www. wiley.com/go/permissions.

Limit of Liability/Disclaimer of Warranty: The publisher and the author make no representations or warranties with respect to the accuracy or completeness of the contents of this work and specifically disclaim all warranties, including without limitation warranties of fitness for a particular purpose. No warranty may be created or extended by sales or promotional materials. The advice and strategies contained herein may not be suitable for every situation. This work is sold with the understanding that the publisher is not engaged in rendering legal, accounting, or other professional services. If professional assistance is required, the services of a competent professional person should be sought. Neither the publisher nor the author shall be liable for damages arising herefrom. The fact that an organization or Web site is referred to in this work as a citation and/or a potential source of further information does not mean that the author or the publisher endorses the information the organization of Web site may provide or recommendations it may make. Further, readers should be aware that Internet Web sites listed in this work may have changed or disappeared between when this work was written and when it is read.

For general information on our other products and services or to obtain technical support, please contact our Customer Care Department within the U.S. at (877) 762-2974, outside the U.S. at (317) 572-3993 or fax (317) 572-4002.

Wiley publishes in a variety of print and electronic formats and by print-on-demand. Some material included with standard print versions of this book may not be included in e-books or in print-on-demand. If this book refers to media such as a CD or DVD that is not included in the version you purchased, you may download this material at http://booksupport.wiley.com. For more information about Wiley products, visit www.wiley.com.

#### Library of Congress Control Number: 2013942769

Trademarks: Wiley and the Wiley logo are trademarks or registered trademarks of John Wiley and Sons, Inc. and/ or its affiliates in the United States and/or other countries, and may not be used without written permission. iPhone is a registered trademark of Apple, Inc. All other trademarks are the property of their respective owners. John Wiley & Sons, Inc. is not associated with any product or vendor mentioned in this book.

## **Credits**

Acquisitions Editor Aaron Black

Project Editor Cricket Krengel

Technical Editor Paul Sellars

Copy Editor Marylouise Wiack

Editorial Director Robyn Siesky

Business Manager Amy Knies

Senior Marketing Manager Sandy Smith

Vice President and Executive Group Publisher Richard Swadley

Vice President and Executive Publisher Barry Pruett

Project Coordinator Patrick Redmond

Graphics and Production Specialists Jennifer Goldsmith Andrea Hornberger

Proofreading and Indexing

Shannon Ramsey Potomac Indexing, LLC

## About the Author

#### Paul McFedries

is a full-time technical writer. Paul has been authoring computer books since 1991 and has more than 85 books to his credit. Paul's books have

sold more than four million copies worldwide. These books include the Wiley titles *iPad and iPad mini Portable Genius; Macs Portable Genius Second Edition; MacBook Air Portable Genius, Fourth Edition; Switching to a Mac Portable Genius, Second Edition; Teach Yourself VISUALLY Macs, Third Edition; Teach Yourself VISUALLY OS X Mavericks;* and *The Facebook Guide for People Over 50*. Paul is also the proprietor of Word Spy (www.wordspy.com), a website that tracks new words and phrases as they enter the English language. Paul encourages everyone to drop by his personal website at www.mcfedries.com, or to follow him on Twitter at www.twitter.com/paulmcf and www.twitter. com/wordspy.

## Acknowledgments

#### Another year,

another iPhone, and another edition of iPhone Portable Genius. I enjoy working on this book so much that I almost look forward to writing the new

book more than using the new phone (almost!). Why? For starters, it's just pure fun to write about what's new and noteworthy in the new iPhone, particularly the lesser-known features that can make your life easier and more efficient. More than that, however, I get to work with a great bunch of professionals at Wiley. There's a list of all the people who contributed to the making of this book a couple of pages back, and I extend a hearty thanks to all of them for their hard work and competence. A few of those people I had the pleasure of working with directly, including Acquisitions Editor Aaron Black, Project Editor Cricket Krengel, and Copy Editor Marylouise Wiack. Many thanks to each of you for the skill, professionalism, sense of humor, and general niceness that made my job infinitely easier and made this a better book.

## Contents

## Acknowledgments vii Introduction xviii

#### chapter 1

#### [How Do I Start Using My iPhone?](#page-19-0) 2

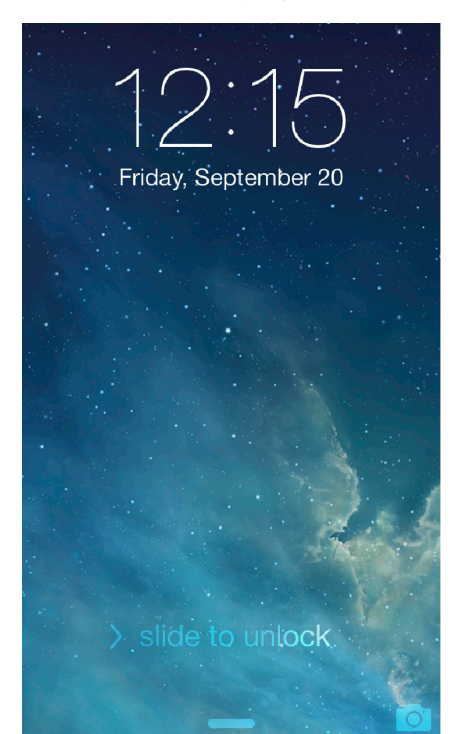

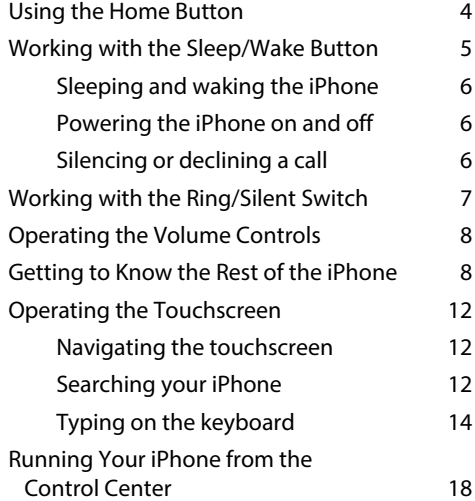

#### [How Do I Configure](#page--1-0)  [My iPhone?](#page--1-0) 20

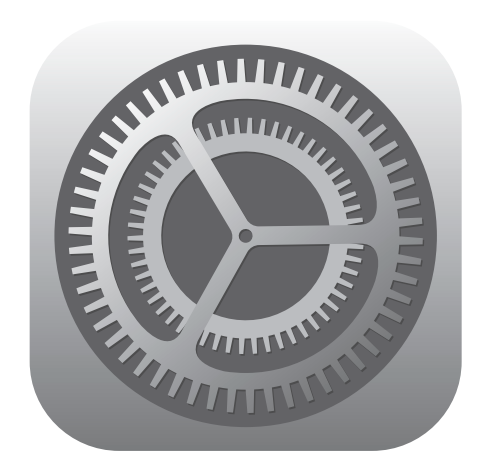

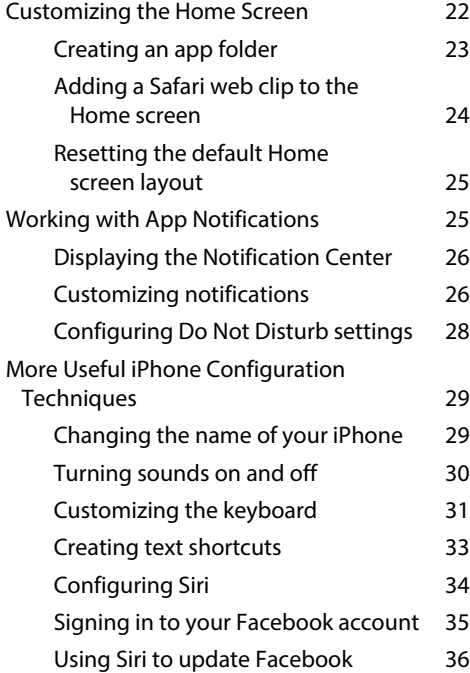

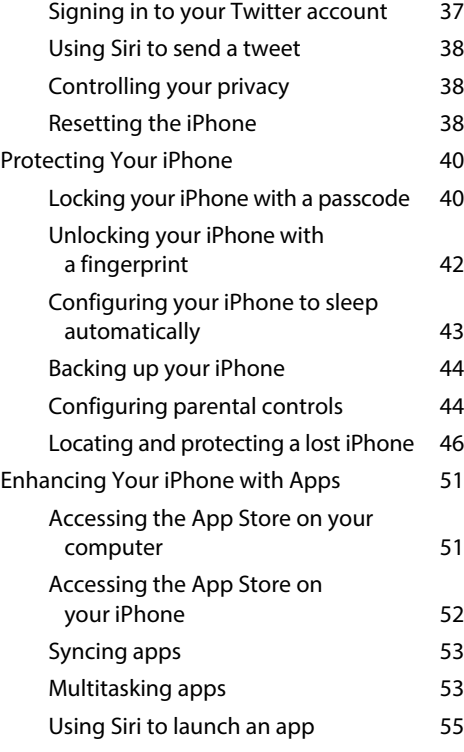

#### chapter 3

[How Do I Connect My iPhone](#page--1-0)  [to a Network?](#page--1-0) 56

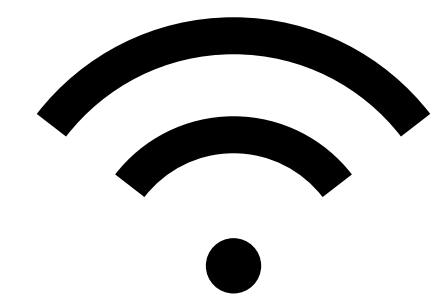

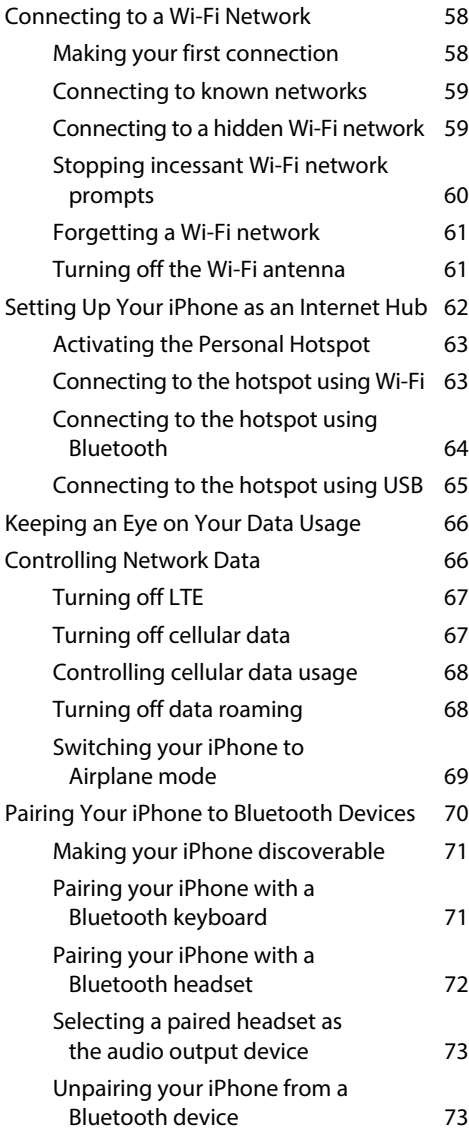

#### [How Can I Get More Out](#page--1-0)  [of the Phone App?](#page--1-0) 74

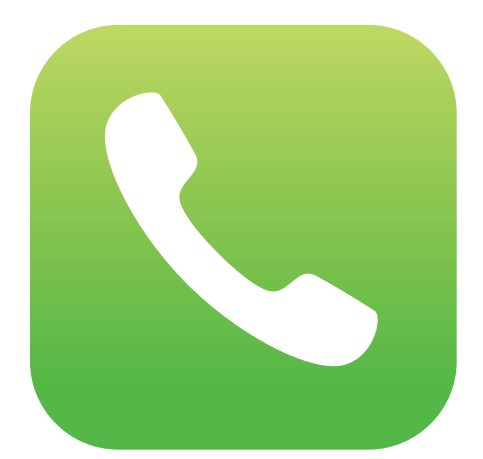

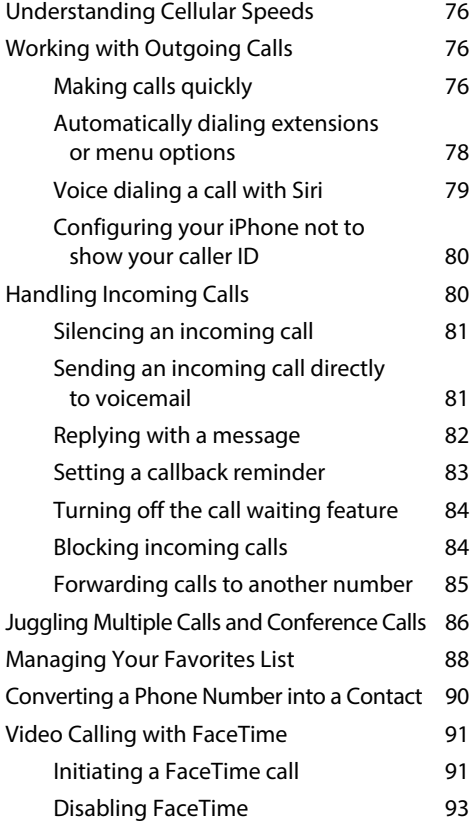

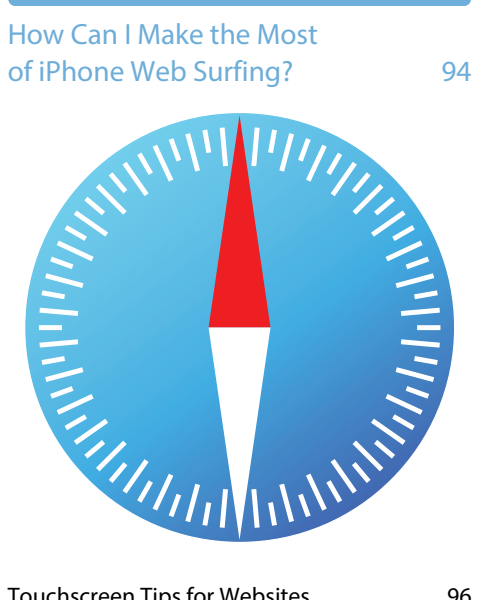

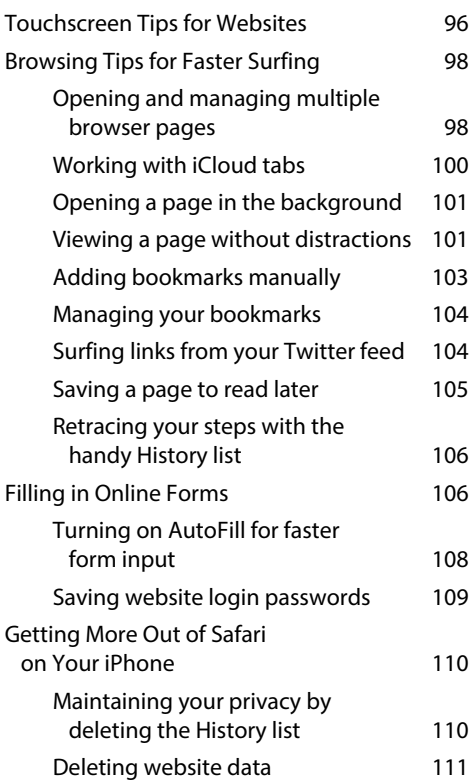

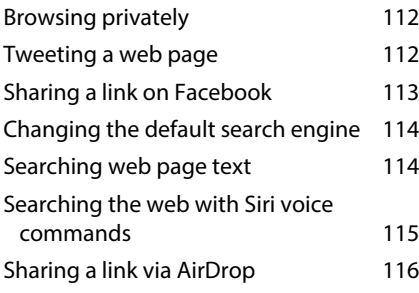

#### chapter 6

#### [How Do I Maximize](#page--1-0)  [iPhone E-mail?](#page--1-0) 118

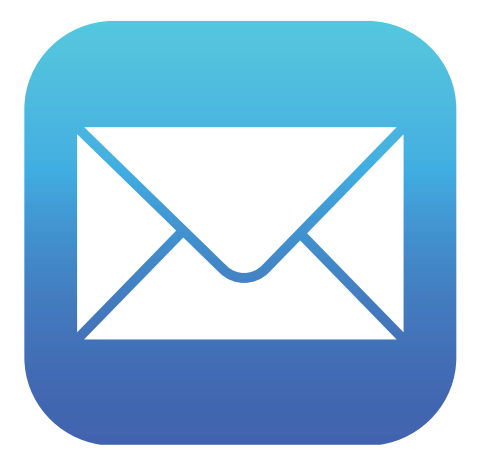

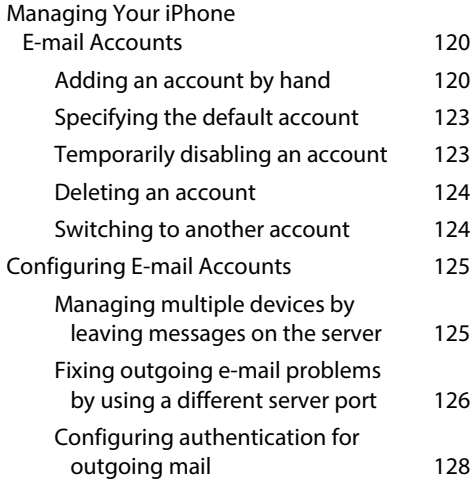

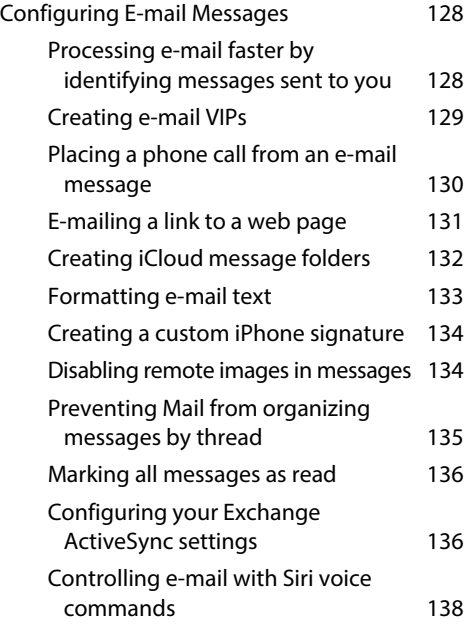

### [How Do I Synchronize My iPhone?140](#page--1-0)

Wednesday  $24$ 

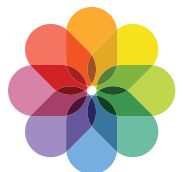

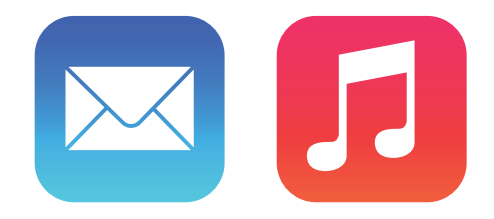

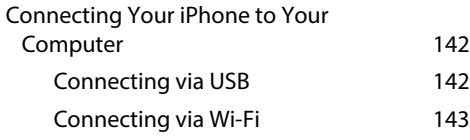

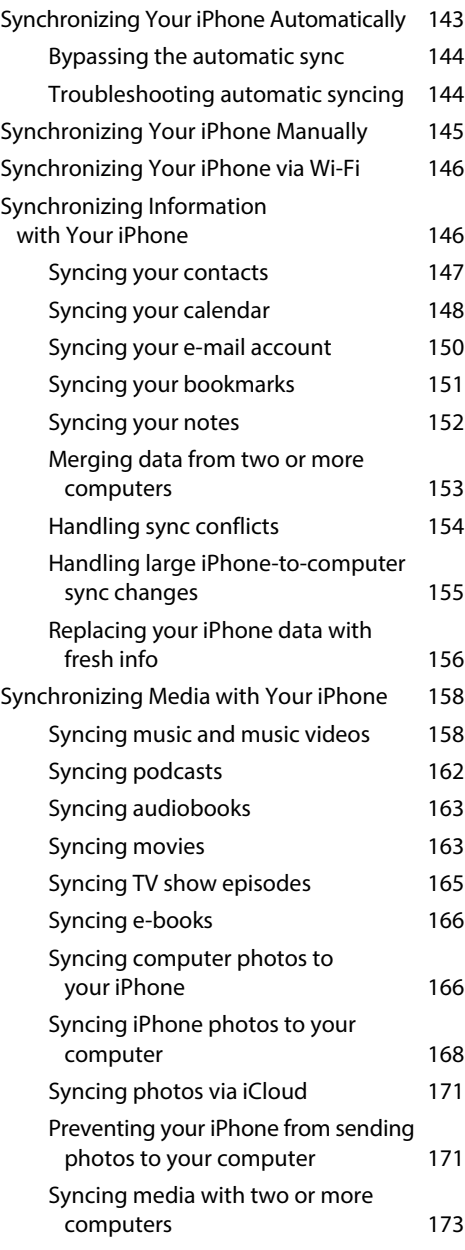

#### [How Can I Get More Out of Audio](#page--1-0)  [Features on My iPhone?](#page--1-0) 174

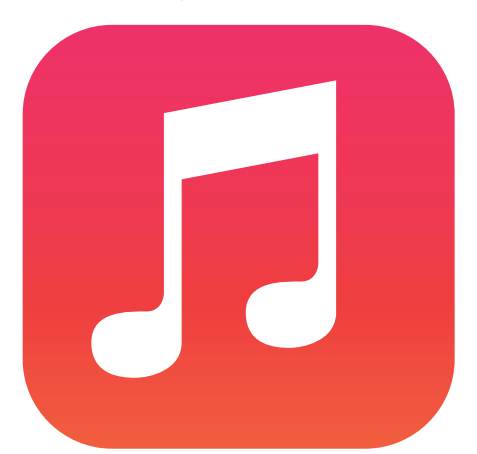

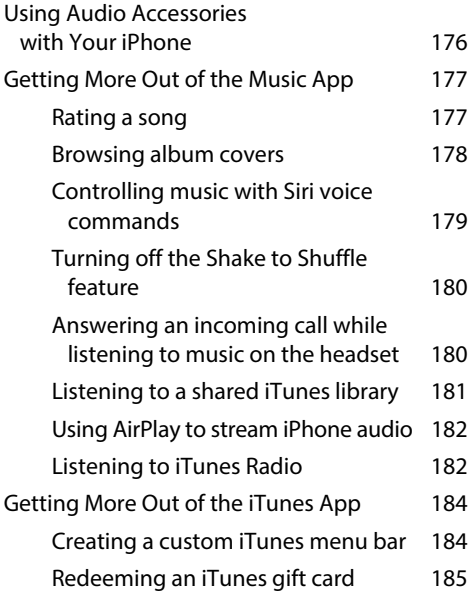

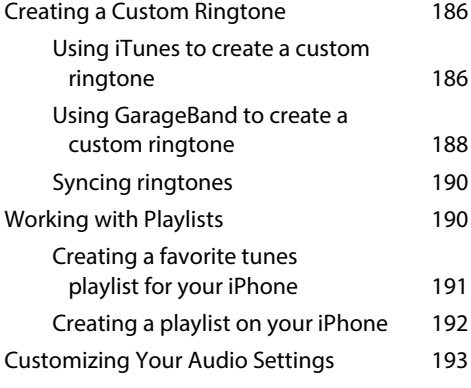

#### chapter 9

#### [How Do I Max Out My iPhone's Photo](#page--1-0)  [and Video Features?](#page--1-0) 196

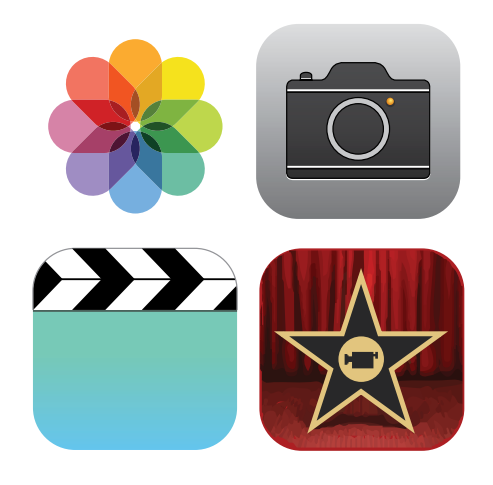

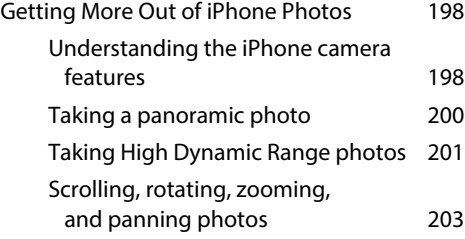

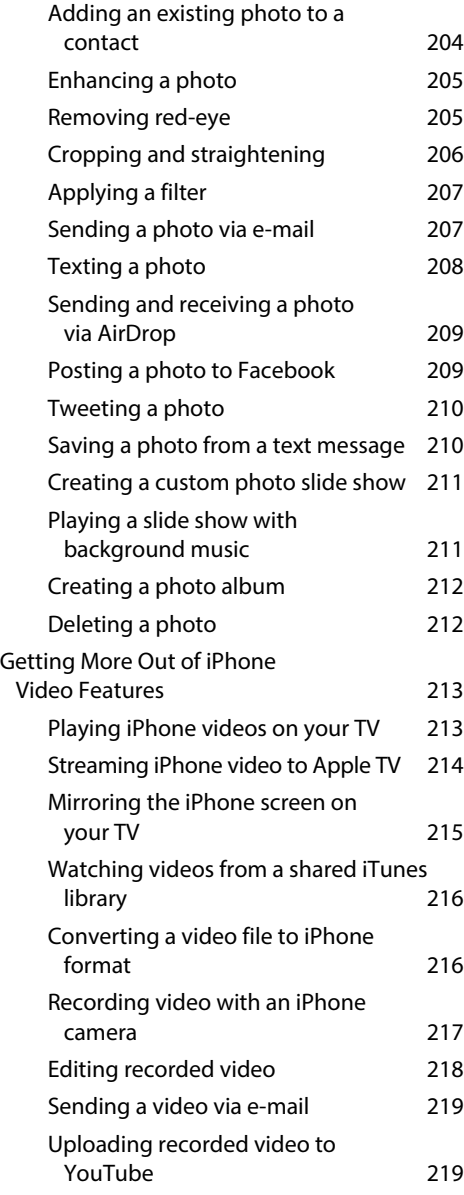

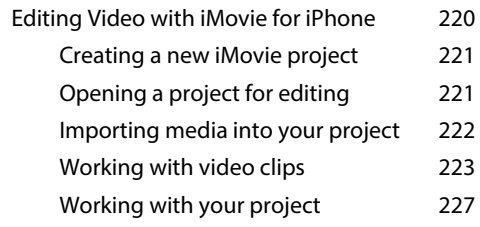

#### [Can I Use My iPhone to Manage](#page--1-0)  [Contacts and Appointments?](#page--1-0) 230

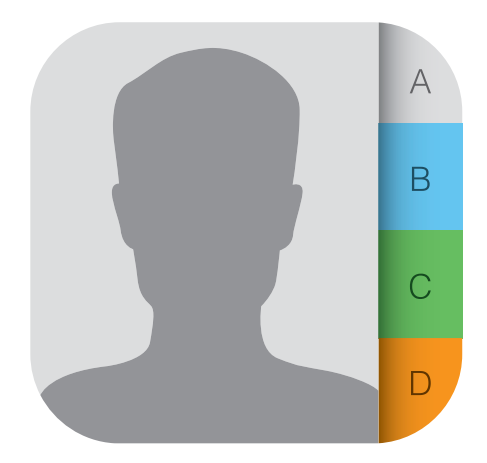

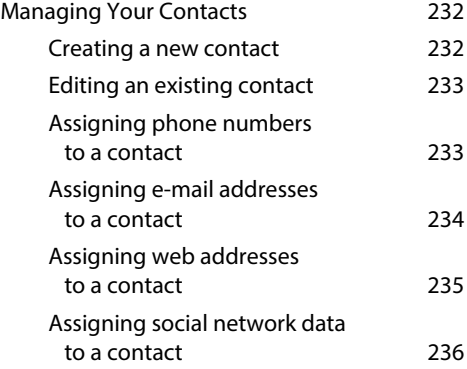

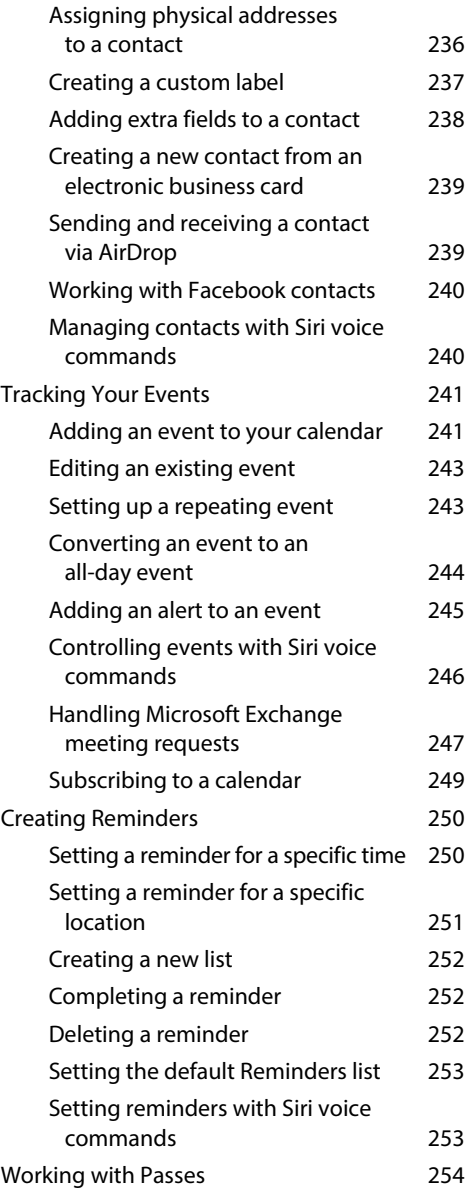

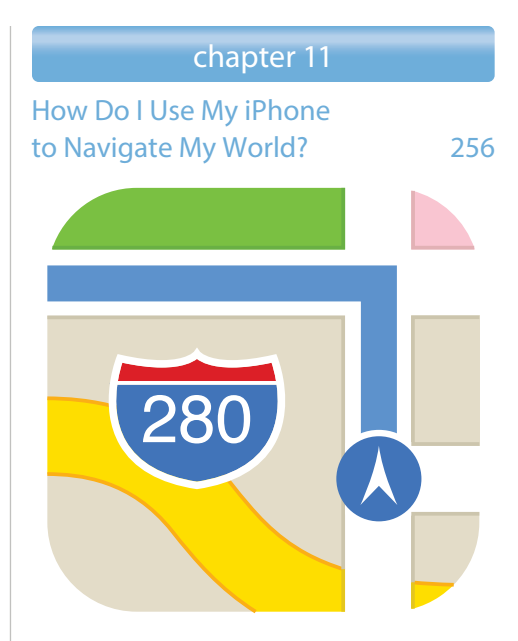

#### [Finding Your](#page--1-0)

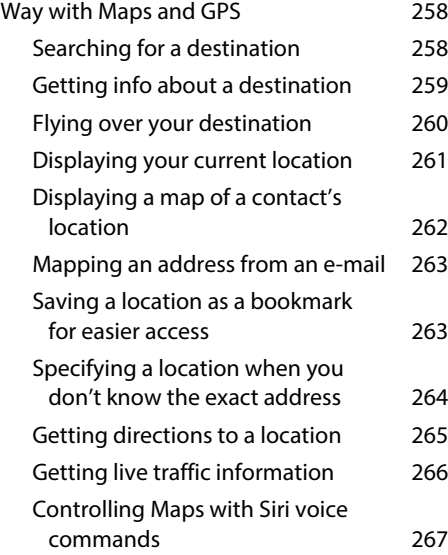

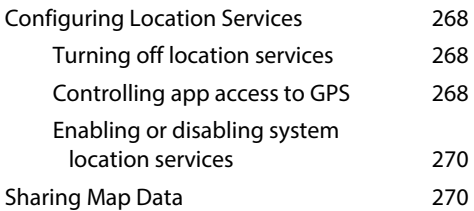

#### [How Do I Manage My](#page--1-0)  [E-book Library?](#page--1-0) 272

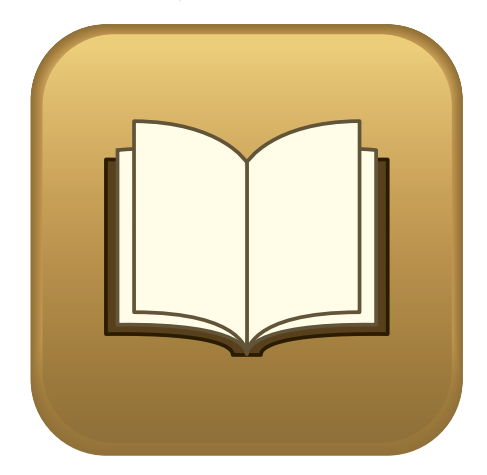

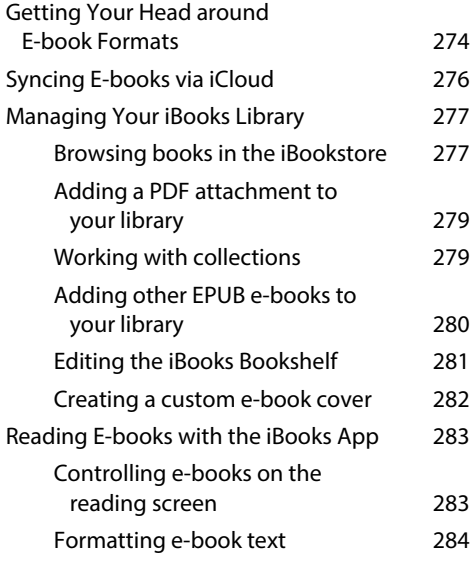

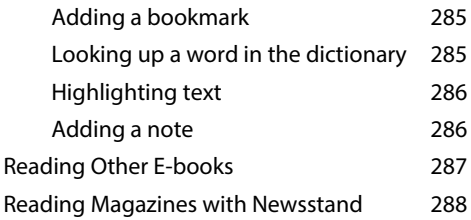

## chapter 13

#### [How Do I Keep My Life](#page--1-0)  [in Sync with iCloud?](#page--1-0) 290

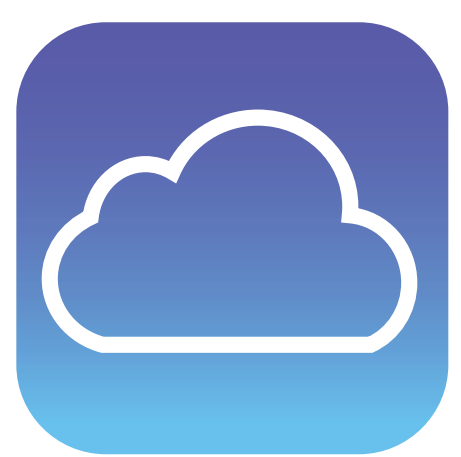

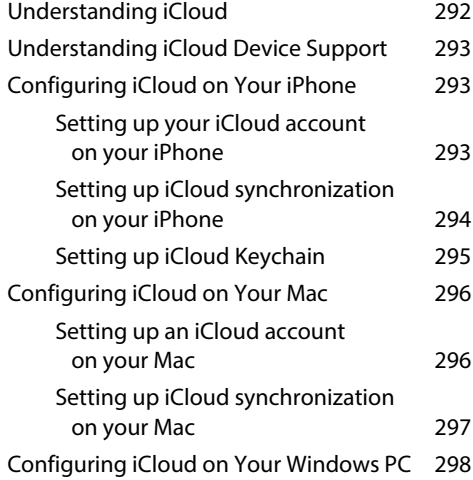

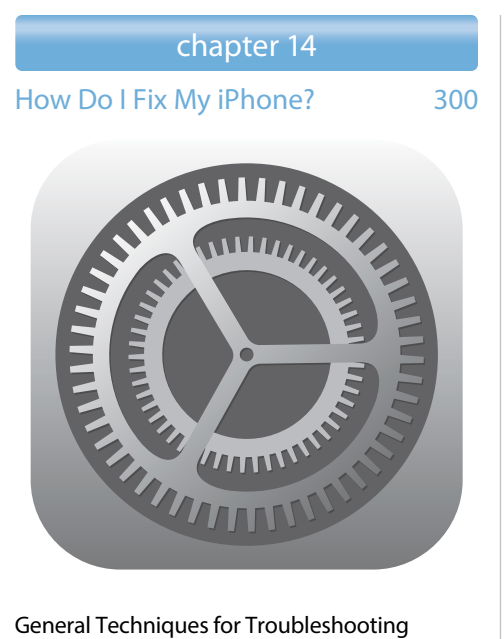

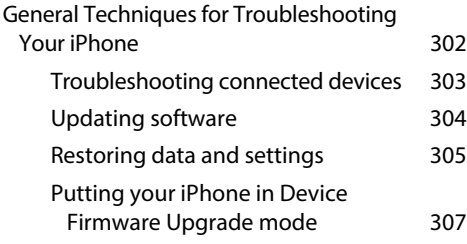

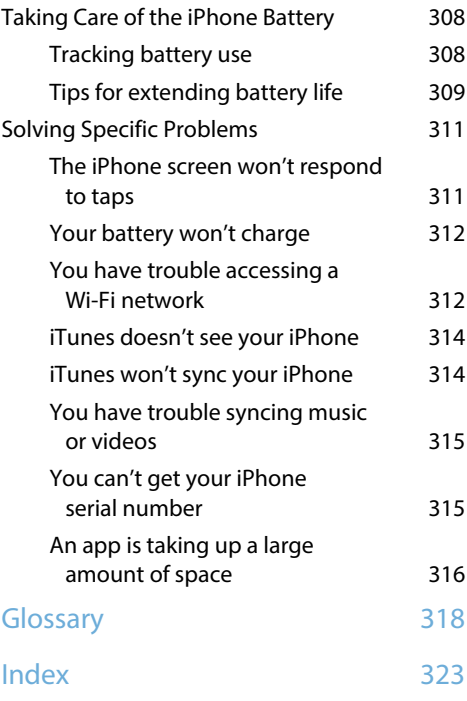

## Introduction

is a success not because well over 100 million of them have been sold (or, I should say, not only because well over 100 million of them have been sold; that's a lot of phones!), but because the iPhone, in just a few years, has reached the status of a cultural icon. Even people who don't care much for gadgets in general and cell phones in particular know about the iPhone. And for those of us who do care about gadgets, the iPhone elicits a kind of technological longing that can only be satisfied in one way: by buying one (or, in my case, by buying all six versions!). The iPhone

Part of the iconic status of the iPhone comes from its gorgeous design and remarkable interface, which makes all the standard tasks — surfing, e-mailing, texting, scheduling, and playing — easy and intuitive. But just as an attractive face or an easygoing manner can hide a personality of complexity and depth, so too does the iPhone hide many of its most useful and interesting features.

When you want to get beyond the basics of iPhone and solve some of its riddles, you might consider making an appointment with the Genius Bar at your local Apple Store. More often than not, the onduty genius gives you good advice on how to get your iPhone to do what you want it to do. The Genius Bar is a great thing, but it isn't always a convenient thing. In some cases, you may even need to leave your iPhone for a while (No!) to get the problem checked out and, hopefully, resolved.

What you really need is a version of the Genius Bar that's easier to access, more convenient, and doesn't require tons of time or leaving your iPhone in the hands of a stranger. What you really need is a portable genius that enables you to be more productive and solve problems — wherever you and your iPhone happen to be.

Welcome, therefore, to iPhone 5s and 5c Portable Genius. This book is like a mini Genius Bar all wrapped up in an easy-to-use, easy-to-access, and eminently portable format. In this book, you learn how to get more out of your iPhone by accessing all the really powerful and time-saving features that aren't obvious at a casual glance. In this book, you learn about all of the amazing new features found in the iPhone 5s and 5c and in iOS 7, such as the iPhone 5s fingerprint sensor, Control Center, Activation Lock, Twitter links, AirDrop, iTunes Radio, and much more. In this book, you learn how to prevent iPhone problems from occurring and (just in case your preventative measures are for naught) how to fix many common problems.

This book is for iPhone users who know the basics but want to take their iPhone education to a higher level. It's a book for people who want to be more productive, more efficient, more creative, and more self-sufficient (at least as far as the iPhone goes). It's a book for people who use their iPhone every day but would like to incorporate it into more of their day-to-day activities. It's a book I had a blast writing, so I think it's a book you'll enjoy reading.

## <span id="page-19-0"></span>How Do I Start Using My iPhone?

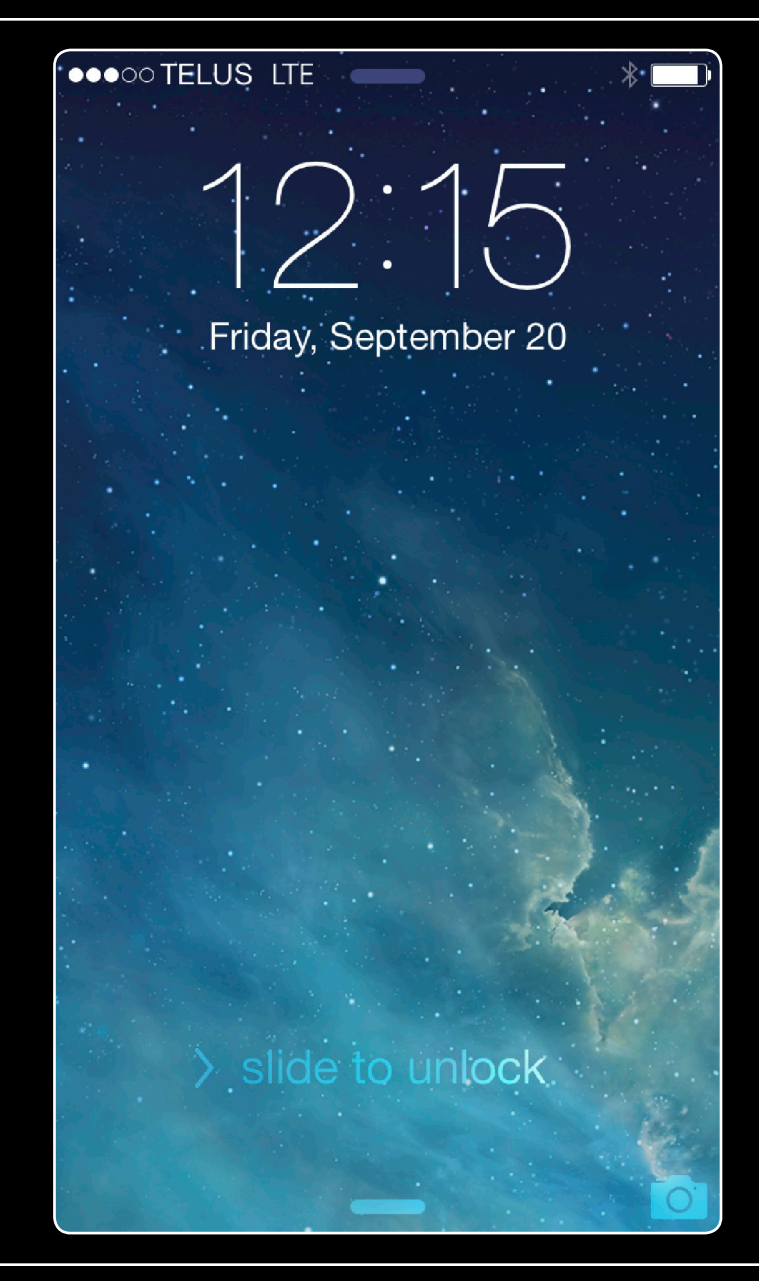

## 1 23456789 10 11 12 13 14

When you first look at your iPhone, you notice its sleek, curvaceous design, and then you notice what might be its most remarkable feature: no buttons! Unlike your garden-variety smartphone bristling with keys and switches and ports, your iPhone has very few physical buttons. This makes for a stylish, possibly even sexy, design, but it also leads to an obvious problem out of the box: How do you work the darn thing? This chapter solves that problem by giving you the grand tour of your iPhone. You learn about the few physical buttons on the phone, and then I show you the real heart of the iPhone, the remarkable touchscreen.

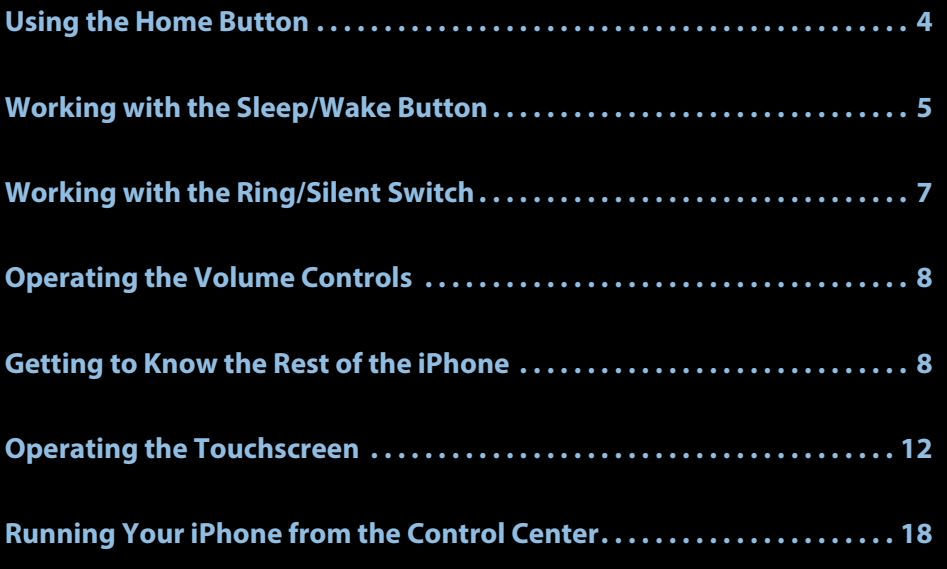

## <span id="page-21-0"></span>**Using the Home Button**

The starting point for most of your iPhone excursions is the Home button, which is the circular button on the face of the phone at the bottom, as shown in Figure 1.1. The Home button has five main functions:

- When the iPhone is in standby mode, pressing the Home button wakes the iPhone and displays the unlock screen.
- When the unlock screen is displayed, leave your thumb (or whichever finger you've trained) on the Home button to unlock your iPhone using your fingerprint.
- When the iPhone is running, pressing the Home button returns the iPhone to the Home screen.
- **Pressing and holding the Home button** invokes Siri, which enables you to control many iPhone features using voice commands. (If Siri is turned off, pressing and holding the Home button invokes Voice Control, Siri's predecessor.)

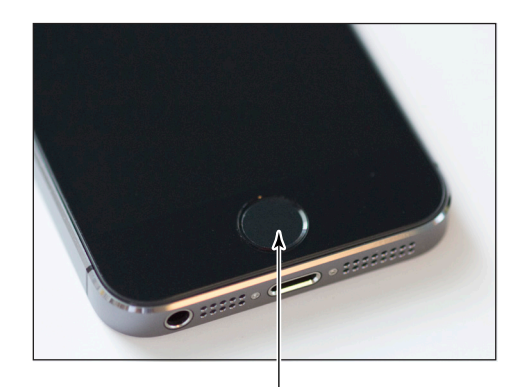

The Home button **1.1** Press the Home button to (among other things) leave standby mode or to return to the Home screen.

Double-pressing the Home button displays the multitasking bar, which enables you to quickly switch between your running apps (see the section on switching between running apps later in this chapter).

If your iPhone is in standby mode, press the Home button to display the slide to unlock screen, shown in Figure 1.2. (The iPhone displays this screen for up to about 8 seconds, and if you don't do anything the phone just drops back into standby mode.) Place your finger on the left side of the screen and slide it to the right side of the screen. This unlocks the iPhone and displays the Home screen.

<span id="page-22-0"></span>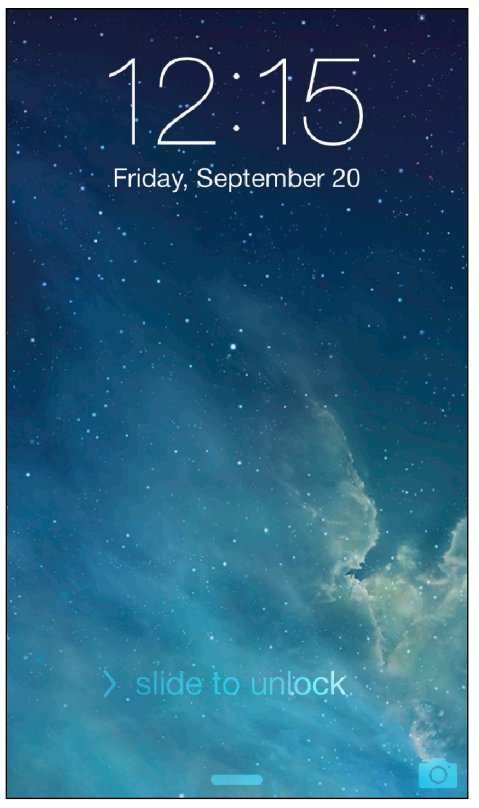

**1.2** Slide your finger along the screen from left to right to unlock your iPhone.

## **Working with the Sleep/Wake Button**

If your iPhone is on but you're not using it, the phone automatically goes into standby mode after one minute. This is called Auto-Lock and it's a handy feature because it saves battery power when your iPhone is just sitting there. However, you can also put your iPhone into standby mode at any time by using the Sleep/ Wake button. You find this button at the top of your phone. It's the dash-shaped button on the right (see Figure 1.3) and, as you see in this section, this button actually has three main functions: sleeping and waking, powering on and off, and handling incoming calls.

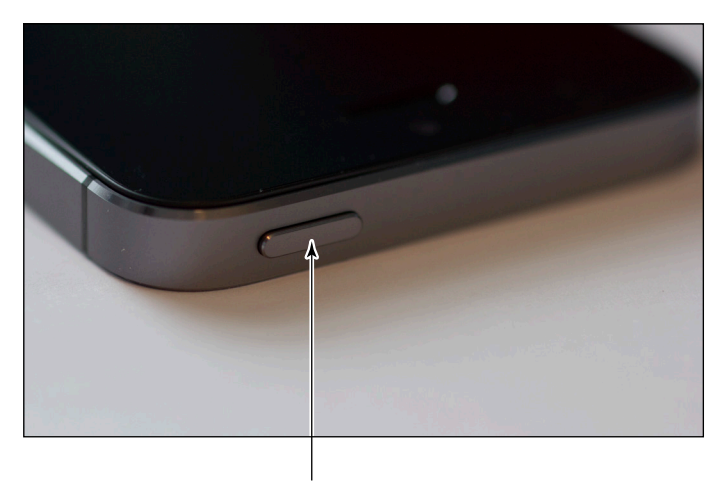

The Sleep/Wake button

**1.3** The Sleep/Wake button on your iPhone.

## <span id="page-23-0"></span>**Sleeping and waking the iPhone**

If you're currently using your iPhone, you put the phone in standby mode by pressing the Sleep/ Wake button once. You can still receive incoming calls and texts, but the screen powers down, which drops the power consumption considerably. Tap the Sleep/Wake button again to wake your iPhone. This is just like pressing the Home button: You're prompted with the slide to unlock screen, and you slide your finger from the left side of the screen to the right to unlock the phone.

**Genius**

Press the Sleep/Wake button to put your phone in standby whenever you're not using the screen. This not only conserves battery power but also prevents accidental screen taps. If you have a program such as the Music app running, it continues to run even after the phone is in standby.

## **Powering the iPhone on and off**

You can also use the Sleep/Wake button to turn off your iPhone so that it uses no power. This is a good idea if your battery is getting low and you don't think you'll be able to charge it any time soon. You can still periodically check your messages or make an outgoing call when needed, but as long as you turn the phone off when you're done, you minimize the chance that your battery will drain completely. You might also want to turn off your iPhone if you won't be using it for a few days.

Follow these steps to turn off your iPhone:

**1. Press and hold the Sleep/Wake button for three seconds.** The slide to power off slider appears on the screen.

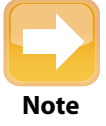

If you change your mind and decide to leave your iPhone on, tap Cancel at the bottom of the screen. Note, too, that the slide to power off screen automatically cancels **Note** itself if you do nothing for 30 seconds.

**2. Use your finger to drag the slider all the way to the right.** The iPhone shuts down after a few seconds.

When you're ready to resume your iPhone chores, press and hold the Sleep/Wake button until you see the Apple icon. The iPhone powers up and then a few seconds later displays the unlock screen.

## **Silencing or declining a call**

The Sleep/Wake button has another couple of tricks up its electronic sleeve, and these features give you quick ways to handle incoming calls:

- <span id="page-24-0"></span>**Silence an incoming call.** Press the Sleep/Wake button once. This temporarily turns off the ringer, which is great in situations where you don't want to disturb the folks around you. You still have the standard four rings to answer, should you decide to. If you don't answer, your iPhone sends the call to your voicemail.
- **Decline an incoming call.** Press the Sleep/Wake button twice. This sends the call directly to voicemail, which is useful in situations where you don't want the ringing to disturb your neighbors and you don't want to answer the call. Note that, in this case, you don't have the option of answering the call.

## **Working with the Ring/Silent Switch**

When a call comes in and you press the Sleep/Wake button once, your iPhone silences the ringer. That's great if you're in a meeting or a movie, but the only problem is that it may take you one or two rings before you can tap Sleep/Wake, and by that time the folks nearby are already glaring at you.

To prevent this phone faux pas, you can switch your iPhone into silent mode, which means it doesn't ring, and it doesn't play any alerts or sound effects. When the sound is turned off, only alarms that you've set using the Clock application will sound. The phone will still vibrate unless you turn this feature off as well.

You switch the iPhone between ring and silent modes using the Ring/Silent switch, which is located on the left side of the iPhone, near the top (assuming you're holding the phone in portrait mode, where the Home button appears at the bottom), as shown in Figure 1.4.

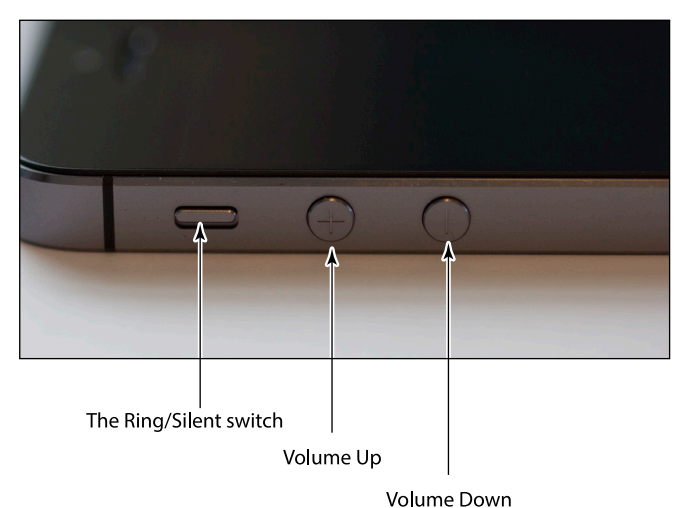

**1.4** Use the Ring/Silent switch to toggle your phone between ring and silent modes.

<span id="page-25-0"></span>Use the following techniques to switch between silent and ring modes:

- **Put the phone in silent mode.** Flick the Ring/Silent switch toward the back of the phone. You see an orange stripe on the switch, the iPhone vibrates briefly, and the screen displays a bell with a slash through it.
- **Resume normal ring mode.** Flick the Ring/Silent switch toward the front of the phone. You no longer see the orange stripe on the switch and the iPhone displays a bell on the screen.

## **Operating the Volume Controls**

The volume controls are on the left side of the iPhone (again, when you're holding the phone in portrait mode), right below the Ring/Silent switch (see Figure 1.4). The button closer to the top of the iPhone is Volume Up, and you press it to increase the volume; the button closer to the bottom of the iPhone is Volume Down, and you press it to decrease the volume. As you adjust the volume, a speaker appears on-screen with filled-in dashes representing the volume level.

You use these buttons to control the volume throughout your iPhone:

- $\odot$  If you're on a call, the volume controls adjust your speaker volume.
- $\bullet$  If you're using the Music app, the volume controls adjust the music volume.
- $\bullet$  In all other situations, the volume controls adjust the output of sounds such as alerts and effects.

## **Getting to Know the Rest of the iPhone**

Except for the touchscreen, there are a number of other physical features of your iPhone that you need to be familiar with.

For starters, the bottom panel of your iPhone has four features (see Figure 1.5):

- **Headset jack.** The headset jack is located at the left of the bottom panel of the iPhone. This is where you plug in the EarPods that came with your iPhone to listen to music or a phone call. You can also use this jack to plug in any other headset or headphones that use a 3.5mm stereo audio jack.
- **Microphone.** This feature is also located at the bottom of your phone, to the right of the headset jack. This is where the iPhone picks up your voice for phone conversations, recording voicemail, and anything else that requires you to speak.

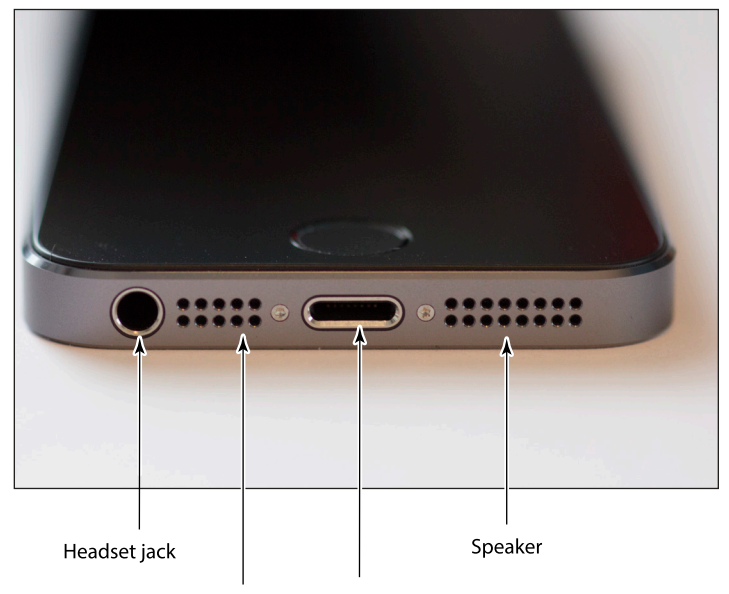

Microphone Lightning connector

**1.5** The bottom panel of your iPhone houses the headset jack, microphone, Lightning connector, and speaker.

- **Lightning connector.** This feature is on the bottom panel of the phone, between the speaker and microphone. This is where you connect the cord to either charge your iPhone or hook it up to a computer.
- **Speaker.** This is located at the bottom of your phone, on the right side of the bottom panel. This is where the sound is broadcast when you turn on the speakerphone or listen to music.

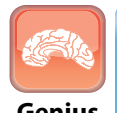

Because the speaker is at the bottom of the phone, you may have trouble hearing it. In that case, turn the iPhone so that the bottom panel is facing you, which should **Genius** give you better sound quality.

The front of the iPhone holds the Home button, as you've seen, but it also has four other features near the top (see Figure 1.6):

**Front camera.** This is one of the two cameras on the iPhone, and you use this one to take pictures of yourself (and perhaps a nearby friend or loved one) or to conduct FaceTime video calls.

- **Front microphone.** This second (and amazingly tiny) microphone is used for noise cancellation when you're on a call. This microphone picks up the ambient sounds around you and the iPhone then cancels them out, so the person you're talking to can hear you more clearly.
- **Proximity sensor.** When you're on a phone call, this sensor (which is behind the screen and so can't be seen) determines when your head is near the iPhone, and it then turns off the screen to prevent you from accidentally tapping the screen with your cheekbone.
- **Ambient light sensor.** This sensor (also behind the screen) monitors the surrounding light and automatically turns up the screen brightness when there's a lot of light and turns down the screen brightness if it's dark.

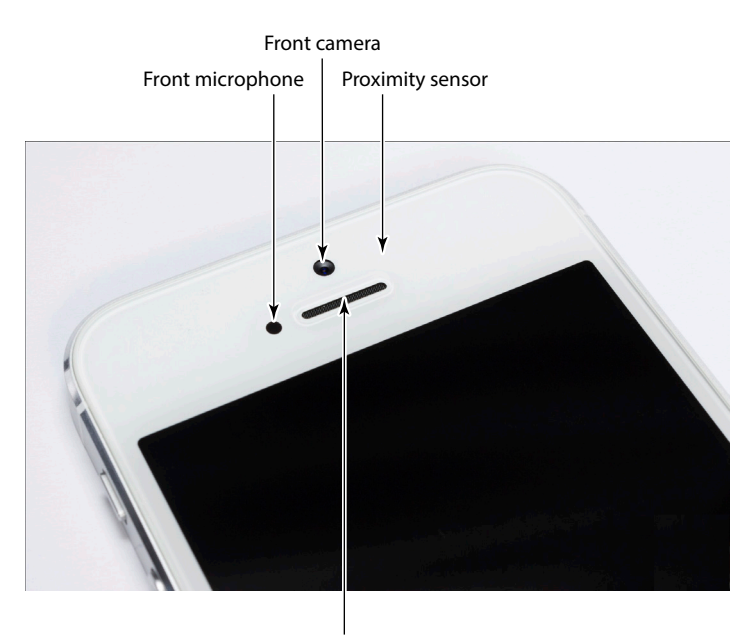

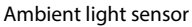

**1.6** The front of the iPhone holds the front camera and a couple of sensors.

The back of the iPhone is home to three more features (see Figure 1.7):

- **Rear camera.** This is the second of the two iPhone cameras. This one has much higher resolution, so you'll use it to take most of your iPhone photos.
- **Rear microphone.** Yes, a *third* microphone! This one is also used for noise cancellation, particularly with video recording through the rear camera.
- **LED flash.** This is the flash used by the rear camera in low-light situations.

#### Chapter 1: How Do I Start Using My iPhone?

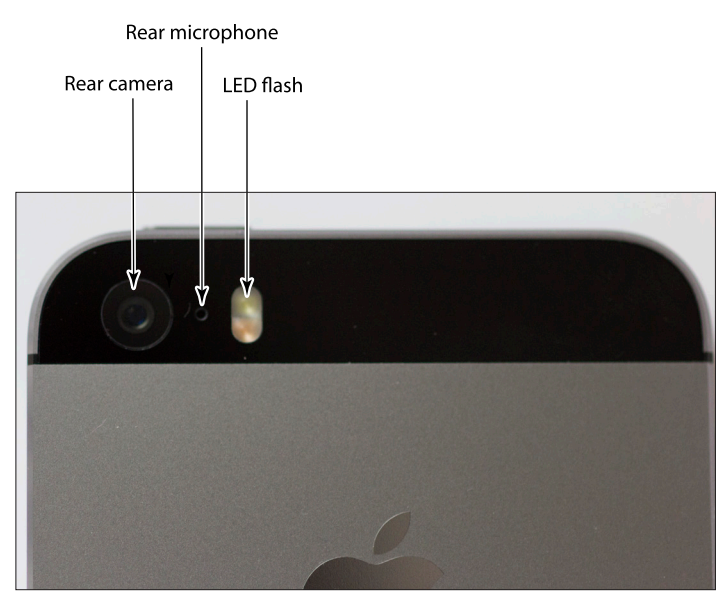

**1.7** The back of the iPhone is where you'll find the rear camera and its LED flash.

Finally, the right panel is where you'll find the SIM card tray, which holds the Nano-SIM card provided by your cellular company. To open the tray, push a SIM removal tool or a pin into the hole on the cover. This ejects the tray, as shown in Figure 1.8.

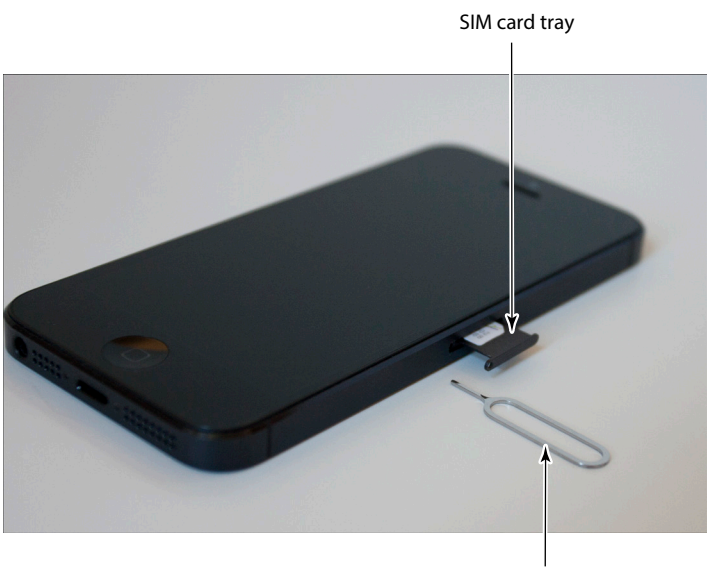

SIM removal tool

**1.8** Push a SIM removal tool or pin into the hole to eject the tray.

## <span id="page-29-0"></span>**Operating the Touchscreen**

I can't get enough of the touchscreen on the iPhone, and I think it's the phone's best feature, by far. You can zoom in and out, scroll through lists, drag items here and there, and even type messages. Amazingly, the touchscreen requires no external hardware to do all this. You don't need a stylus or digital pen, and you don't need to attach anything to the iPhone. Instead, the touchscreen requires just your finger (or, for some operations, a couple of fingers).

### **Navigating the touchscreen**

There are a few maneuvers that you need to be familiar with to successfully use the touchscreen in all its glory. Take some time to try these out now. I'll refer to these gestures throughout the rest of the book, so play around and make sure you understand them.

- **Tap.** This means that you use your finger to quickly press and release the screen where desired. This gesture is what you use to initiate just about any action on the iPhone. This opens applications, activates options, enters text boxes, and much more.
- **Double-tap.** This is what it sounds like: two quick taps with your finger. In applications such as Photos or Safari, it zooms in on images or chunked parts of web pages. A second double-tap zooms back out.
- **Swipe and flick.** To swipe means to drag your finger across the screen. You use this technique to scroll through lists, drag items to different spots, and unlock the iPhone. Flicking is just an exaggerated swipe. This rapidly scrolls through lists. Flick your finger up and down (or sometimes left and right) on the screen and the iPhone rapidly scrolls through the list. The faster the flick, the faster the scroll. Touch the screen to stop the scrolling process.
- **Spread and pinch.** You use these techniques to zoom in on or out of the screen. To spread means to move two fingers apart, and you use it to zoom in; to pinch means to move two fingers closer together, and you use it to zoom out. This is especially useful when viewing web pages because the text is often too small to read. Spread to zoom in on the text, making it readable, and pinch to return to the full screen for easy scrolling and navigation.

## **Searching your iPhone**

Parkinson's Law of Data pithily encapsulates an inescapable fact of digital life: "Data expands to fill the space available for storage." With each new iteration of the iPhone, the space available